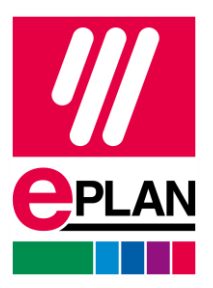

# - Implies 2024 バージョンアップグレード<br>-

1. EPLAN のホームページに接続し、サービス→EPLAN お客様サポートをクリックしま す。https://www.eplanjapan.jp/services/downloads/

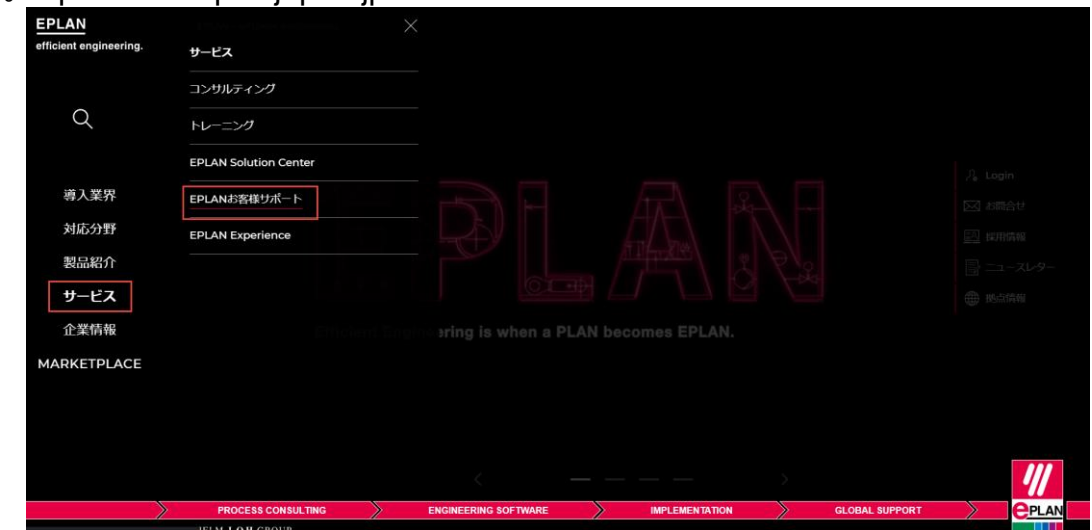

2.ドングル番号(シリアル番号)とカスタマーID を入力し、ログインをクリックしてくださ い。

- ⚫ ドングル番号(シリアル番号):WUP または EPL で始まる 10 桁の数字
- カスタマーID:会社の固有番号で、例えば、15xxxxxxx(9桁の数字)
- 同意書を開いて内容を確認し、同意します(I have read and accepted)にチェッ クしてログイン

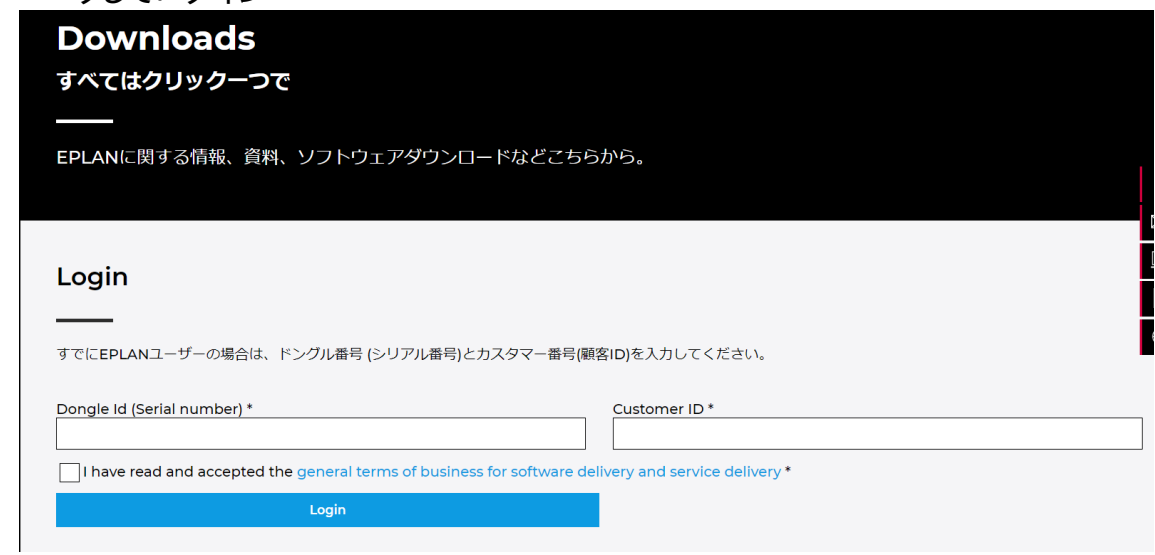

 $\sum$ 

 $\sum$ 

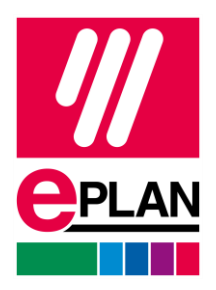

## 3. EPLAN サイトにログインしたら、EPLAN Platform 2024→To the download をクリッ クします。

**Download** 

#### EPLANプラットフォーム2024

EPLANプラットフォーム2024では、回路図に直接表示される新しい計算機能、最 適化された端子台編集、制御盤の3D設計など、多くの機能が利用できます。ぜひ常 に最新のEPLANプラットフォームをご使用ください。

#### eラーニング、インストールガイド、テンプレートなど

www.eplan.comでは実用的なサービスを提供しています。例えば、EPLANソフト ウェア (バージョン2022から) のインストールガイドをご利用ください。EPLAN エンジニアリングスタンダードは、標準テンプレート、アプリケーション例、ベス トプラクティスを提供します。また、eラーニングを利用すれば、インタラクティブ なオンラインチュートリアルでソフトウェアに慣れることができます。今すぐログ イン\*し、何があなたを待っているかを発見してください!

\* お客様の会社組織 (Company organization) に関連するEPLAN IDEPLAN ID の作成が必要です。

To the download

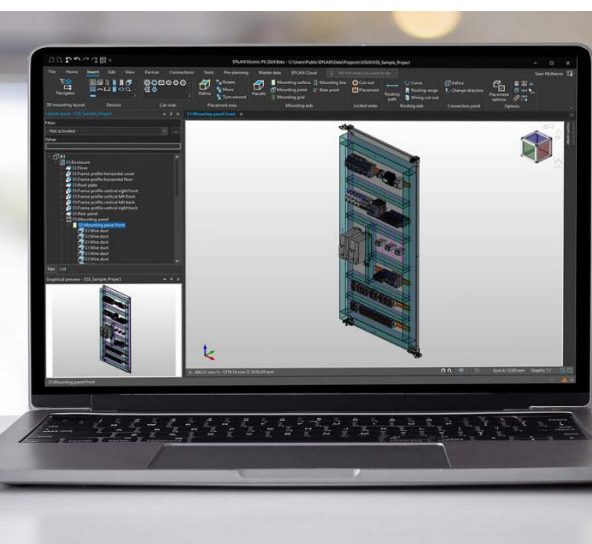

 $\overline{4}$ .

2.9 以前バージョンからアップグレードする場合、Get started をクリックします。

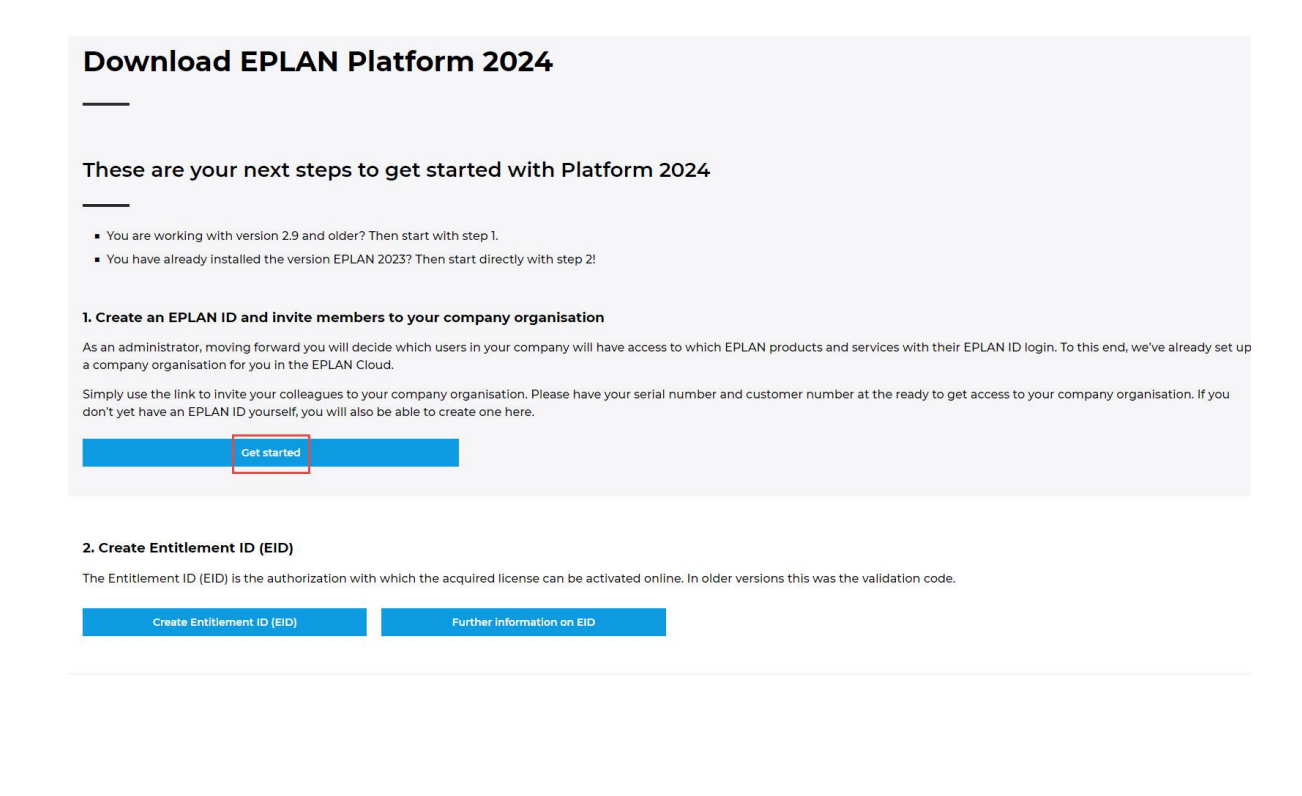

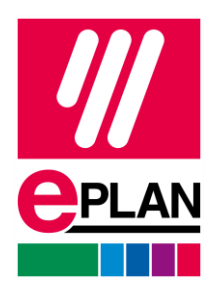

● 2022 バージョンからアップグレードする場合、Create Entitlement ID (EID)をク リックします。

**Download EPLAN Platform 2024** 

These are your next steps to get started with Platform 2024

■ You are working with version 2.9 and older? Then start with step 1.

■ You have already installed the version EPLAN 2023? Then start directly with step 2!

1. Create an EPLAN ID and invite members to your company organisation

As an administrator, moving forward you will decide which users in your company will have access to which EPLAN products and services with their EPLAN ID login. To this end, we've already set up<br>a company organisation for

Simply use the link to invite your colleagues to your company organisation. Please have your serial number and customer number at the ready to get access to your company organisation. If you<br>don't yet have an EPLAN ID your

**Get started** 

#### 2. Create Entitlement ID (EID)

The Entitlement ID (EID) is the authorization with which the acquired license can be activated online. In older versions this was the validation code.

te Entitlement ID (EID) Further information on EID

**PROCESS CONSULTING** 

 $\blacktriangleright$ 

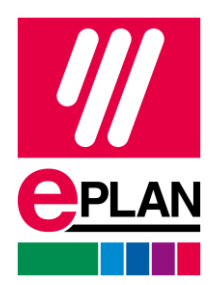

5. 新 EID を発行します。カスタマー番号、ライセンス、名前、メールを確認します。 変更したい場合、Change data をクリックし、情報を変更します。 OKなら、Continueをクリックします。 登録されたメールで新 EID が届きます。

### **Entitlement ID (EID)**

EPLAN Platform 2024

Thank you very much for choosing the new EPLAN Platform 2024.

#### You can find an overview of the new features here on our website.

You switch from a version older than 2.9 to the new EPLAN Platform 2024? Please read this information about the new modularization concept introduced with version 2.9.

**Check contact data** 

Customer Number Customer License

The following contact information is assigned to this license:

Salutation First name Last name E-mail Department (optional)

Is this information up to date? Then click on Continue. The license will be updated to the newest EPLAN Version and an email will be send to the email address mentioned above.

Attention: In case of a network license (hosted on a server system using the software EPLAN License Manager), the EID has to be activated centrally on this server system by your Administrator, not on each workstation.

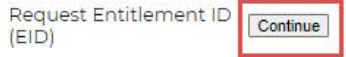

In case this information is outdated, please click the link on change data and provide updated information in the following form.

Change data

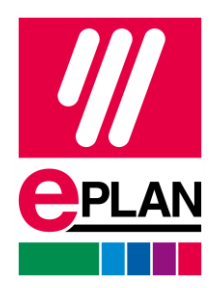

6.ソフトをダウンロードします。 3. Download your version EPLAN Electric P8 2024 MD5\*: 71aa2497c64534d9b9482a47ff900957 EPLAN Cogineer 2024 MD5<sup>+</sup>: 8c898305fd1c277cef52c96db39f1932 EPLAN Cogineer Advanced-eBUILD-File Import Feature 2024 MD5\*: c0e9c8ba0545192c631ddf1691bec0f1 EPLAN Fluid 2024 MD5<sup>+</sup>: 73feb6fa9824a1c6521b0df6aada01e2 EPLAN Harness proD 2024 MD5<sup>\*</sup>: b38849625ba848ea543ec8045363953b EPLAN Preplanning 2024 MD5<sup>\*</sup>: ea24a2466337c0e4b2941acb4d902cd4 EPLAN Pro Panel 2024 MD5<sup>+</sup>: 103fa3648729e8fe23d1f164ff3fa312 **EPLAN Smart Production Collection 2024** MD5<sup>+</sup>: d37b61926e3e2f7437b9262baabbc608

## 7.ソフトをインストールします。インストール用ファイルのフォルダ内setup.exeファイルを右 クリック→管理者としてプログラムインストールを行います。

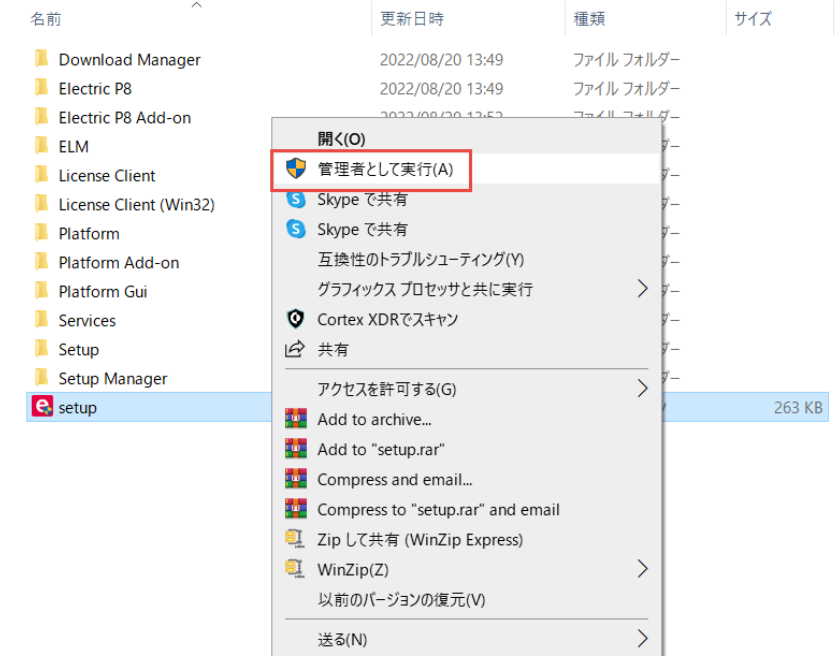

**PROCESS CONSULTING** 

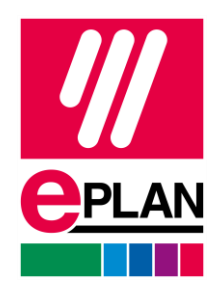

## 注意)

インストールする前に下記の内容を確認してください。

- インストール中にはウイルスソフトウェアをOFFにします。
- ELM/ELC最新バージョンをインストールします。
- ハードウェアとソフトウエア確認: OS、MS Office、SQLバージョン

下記URLにてハードウェア要件確認可能。

https://www.eplan.com/ja/main-guided-installation/guided-installation-platform-2023/network-license-update-installation/hardware-software-requirements/hardwarerequirements.html

下記URLにてソフトウエア確認可能。

https://www.eplan.help/ja-jp/Infoportal/Content/htm/portal\_software\_approvals.htm

## 8.インストール方法。

使用可能なプログラムの選択項目が Electric P8 になっているかを確認し、「次へ」をクリック します。

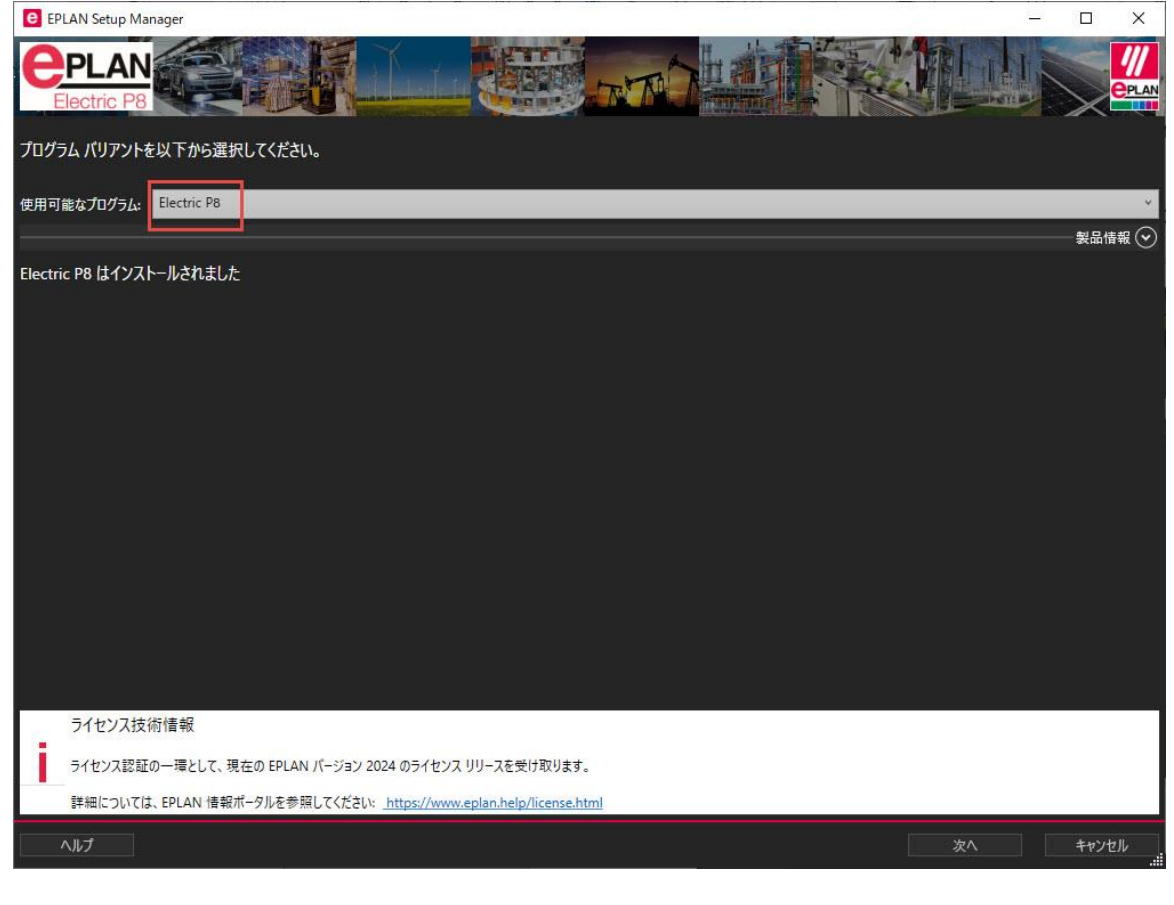

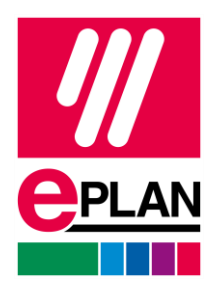

9.EPLAN フォルダを 2024 用に指定し、「次へ」をクリックします。 例えば、以前 V2023 では EPLAN2023 と名のフォルダを使用していれば、EPLAN2024 と 設定を変えます。(V2023 と同じ名前にしてしまうと上書きされてしまう恐れがあります。)

TIP)

「以前のバージョン」ボタンをクリックすると以前インストールしたフォルダが出てきます。

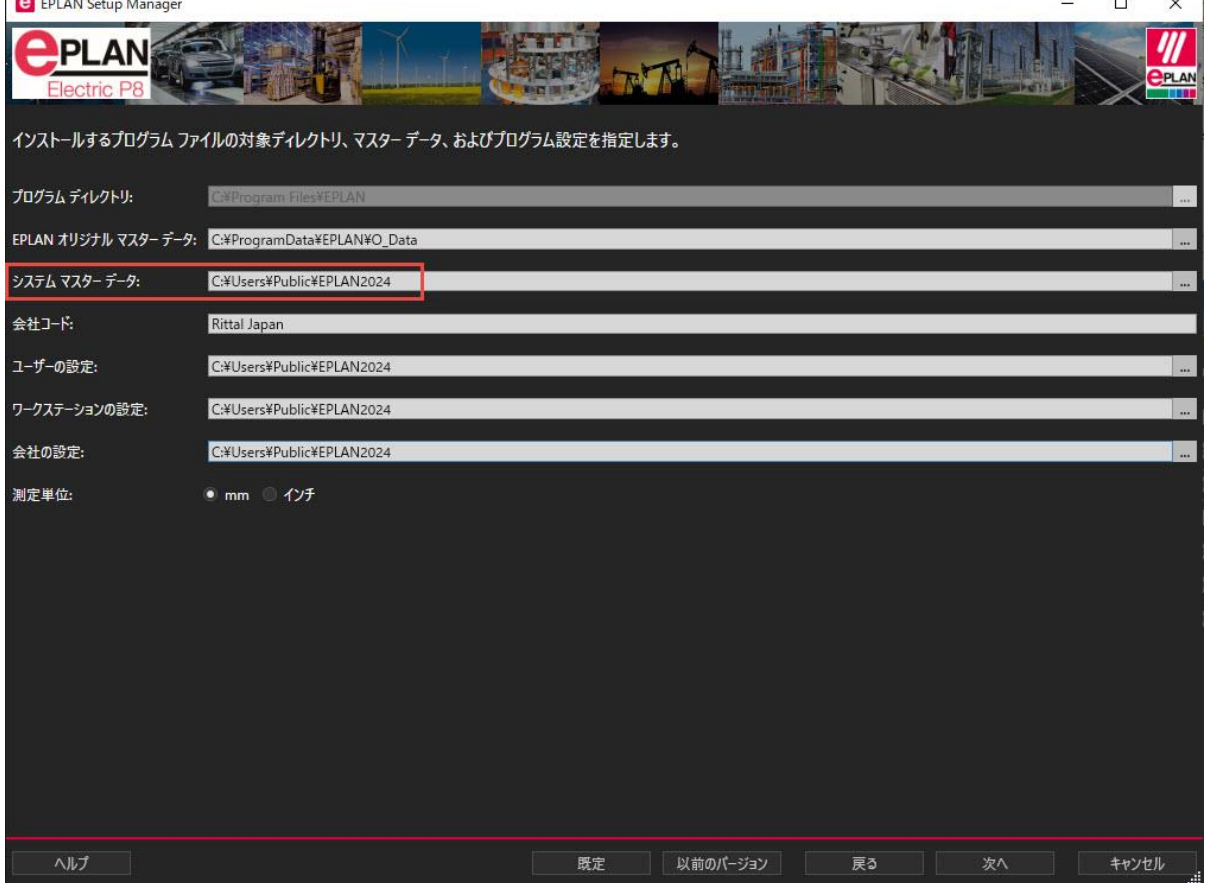

ゝ

 $\sum_{i=1}^n a_i$ 

≻⊹

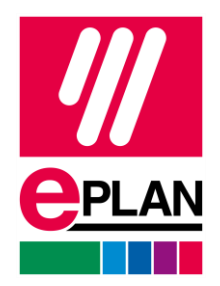

FEL !! 江川 **PLAN** LE, Segle |標準インストールを実行するか、インストールする機能、マスター データ、および言語を選択します。 後者の場合、 カスタム インストール をクリックしてください。 カスタム インストール (へ) プログラム機能: **ブログラム機能** FPLAN License Client<br>EPLAN License Client<br>EPLAN Electric P8 2024 ex.com<br>7Dグラム ファイル、License Client<br>7Dグラム ファイル、License Client フロソフム ファイル、Liecult Fo<br>元の EPLAN マスター データ、Electric P8 EPLAN Electric P8 Data 2024 マスターデータと言語 (へ) マスター データのタイプ: 言語モジュール マスターデータ | マ フォーム<br>| マ ワロ イメージ<br>| マ スキーム 降 ボルボル<br>| マ マ ジブルー ハンガリー語 日本語<br>韓国語 テンプレート<br>プロジェクト  $\begin{array}{ccc} & & & & \\ \bullet & & \bullet & \end{array}$ ルーマニア語<br>ロシア語 アクセス権管理<br>ドキュメント フウェーデンス **e** EPLAN **ELLE**  $\frac{1}{2}$ 每 **Allen PLAN** SAS Seg EPLAN Setup Manager は EPLAN Electric P8 2024 を正常にインストールしました。 [完了] をクリックして、EPLAN Setup Manager を終了してください。 カスタム インストール(へ プログラム機能: プログラム機能 状態  $\begin{aligned} \text{EPIAN License Client} \hspace{1.5cm} &\mathcal{I} \mathbf{D} \mathcal{I} \mathcal{I} \mathcal{I} \mathcal{I} \mathcal{I} \mathcal{I} \mathcal{I} \mathcal{I}, \text{ License Client} \\ \text{FPLAN License Client (Win32)} \hspace{1.5cm} &\mathcal{I} \mathbf{D} \mathcal{I} \mathcal{I} \mathcal{I} \mathcal{I} \mathcal{I} \mathcal{I}, \text{ License Client} \end{aligned}$ インストールが完了しました

10.インストール内容を確認し、すべてチェックを入れてインストールをクリックします。

完了画面。

 $\sum$ 

11. インストール完了!

≻

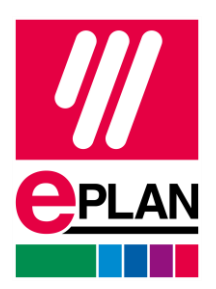

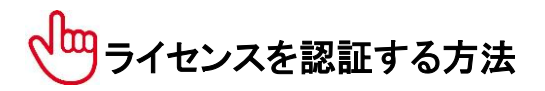

下記URLにてシングルユーザーライセンスを認証する方法: https://www.eplan.help/jajp/Infoportal/Content/misc/EPLAN\_License/Content/htm/License\_Einzelplatzlizenz\_akt ivieren\_online.htm

下記URLにてネットワークライセンスを認証する方法: https://www.eplan.help/jajp/Infoportal/Content/misc/EPLAN\_License/Content/htm/License\_Netzlizenz\_aktiviere n\_online.htm

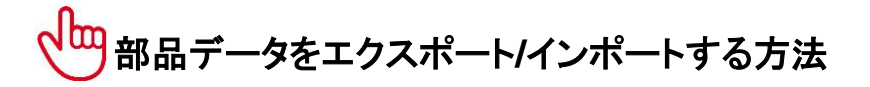

1. v2024 用部品マスタデータベースを新規作成します。 「設定→ユーザー→管理→部品」の「+」ボタンをクリックすると作成します。

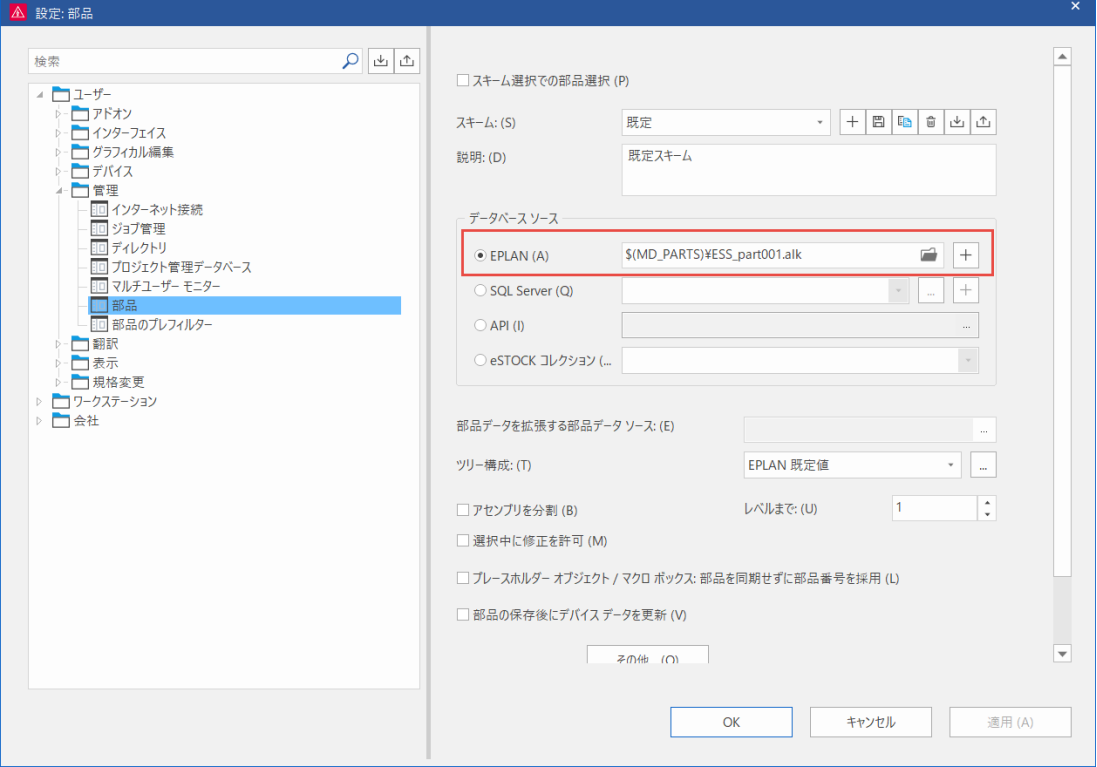

 $\blacktriangleright$ 

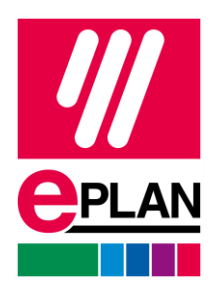

2. v2.8/2.9 のメニューバー「ユーティリティ→部品→管理」をクリックし右下にある「そ の他→エクスポート」をクリックします。 v2022 のメニューバー「マスターデータ→管理」をクリックし右下にある「その他→エク スポート」をクリックします。

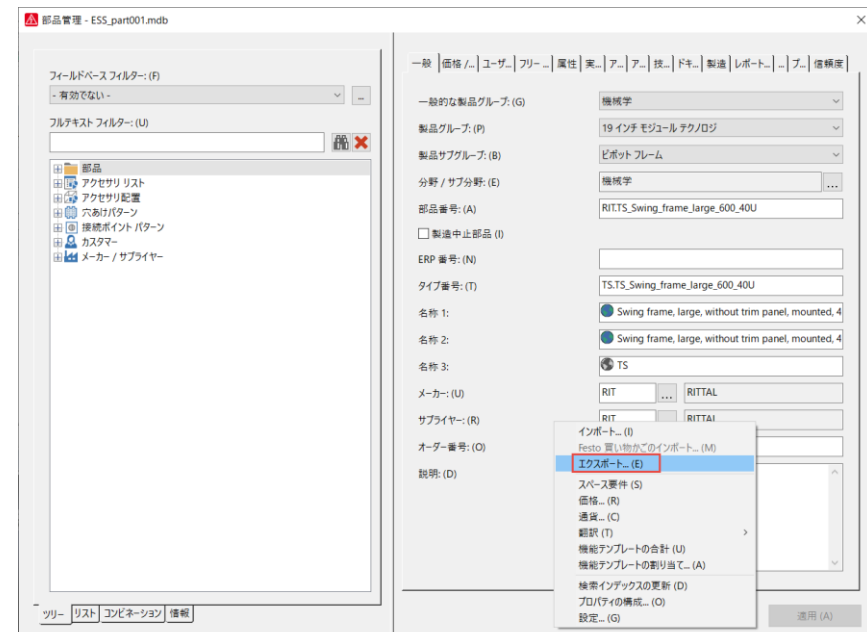

3. 部品データをエクスポートします。

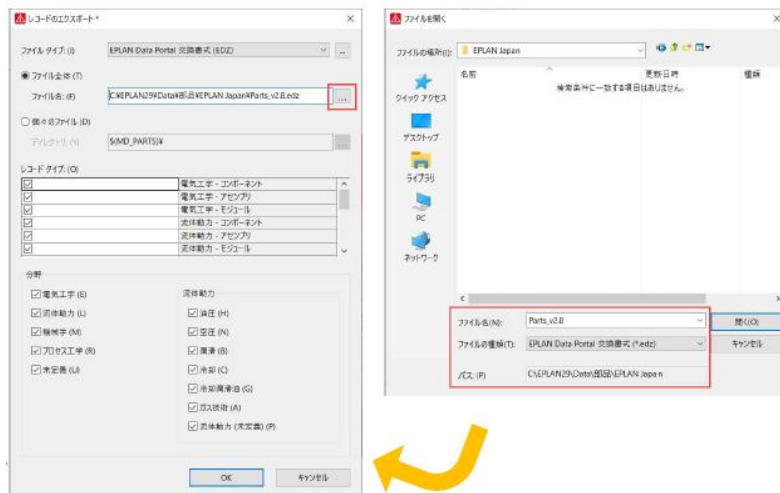

ゝ

 $\sum_{i=1}^n a_i$ 

≻⊹

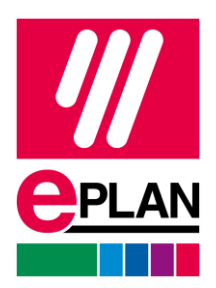

## 4. エクスポートを開始すると下記のようなポップアップが出て、終わったら「閉じる」を クリックします。

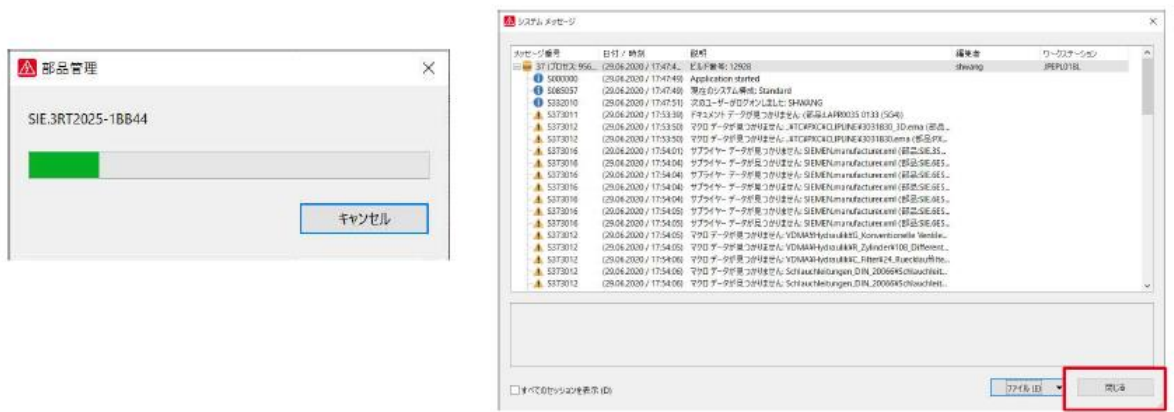

5. v2024 の「マスターデータ→管理」をクリックし右下にある「その他→インポート」を クリックします。

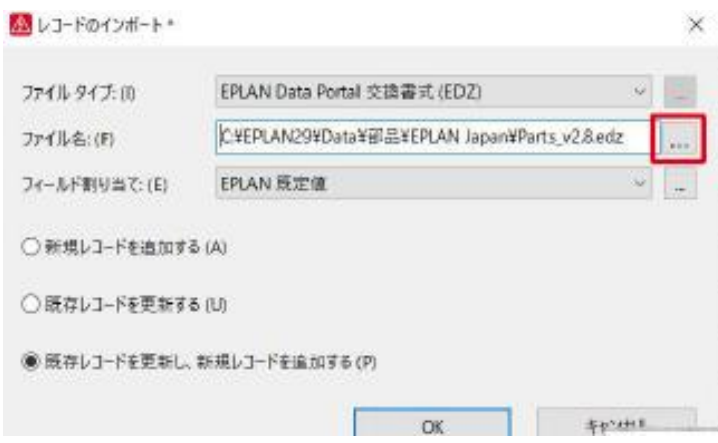

 $\blacktriangleright$ 

≻⊹

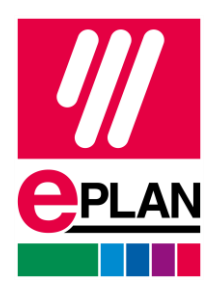

6. インポートが開始すると EDZ インポートダイアログが出てきたら、「OK」をクリック します。すでに存在する部品がある場合は、上書きする時は、「すべてはい」をクリッ クします。

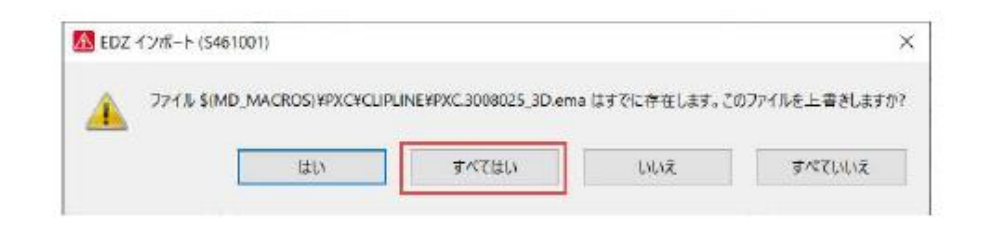

7. 部品データインポート完了。

202**4** バージョンの詳細

https://www.eplanjapan.jp/solutions/advantages-of-the-eplan-platform/eplan-platform-2024-

highlights/?utm\_campaign=EPLAN\_JP\_user&utm\_source=hs\_email&utm\_medium=e mail&utm\_content=273433303&\_hsenc=p2ANqtz-

\_ialDQ1IysQDJCxna07O4kFgNgnB2tqX\_cmvUdhqtCHyCY06t\_55Fy0i0\_1wf61qauuAi TABHiG1pZnXWGpJYNrXxXvA&\_hsmi=273433303